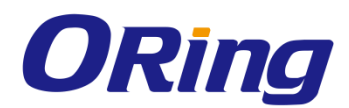

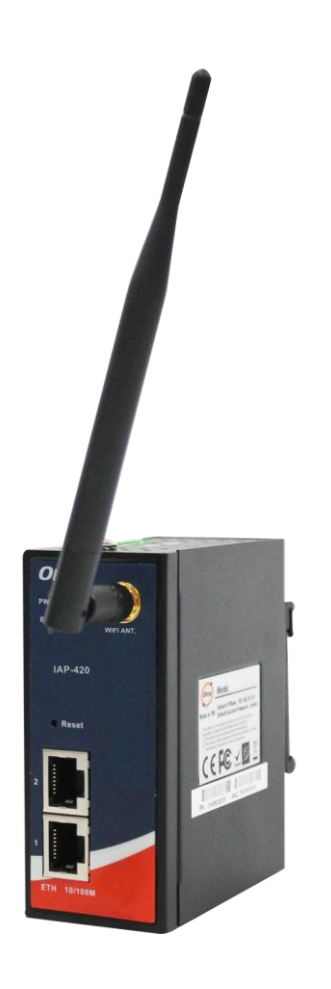

# **IAP-420/-420+ Series Industrial IEEE 802.11 b/g/n Wireless Access Point**

# **User Manual**

**Version 1.1 September, 2014**

www.oring-networking.com

**ORing Industrial Networking Corp.** 

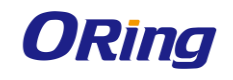

## **COPYRIGHT NOTICE**

**Copyright © 2012 ORing Industrial Networking Corp.**

**All rights reserved.**

**No part of this publication may be reproduced in any form without the prior written consent of ORing Industrial Networking Corp.**

## **TRADEMARKS**

*ORING* is a registered trademark of ORing Industrial Networking Corp. **All other trademarks belong to their respective owners.**

## **REGULATORY COMPLIANCE STATEMENT**

**Product(s) associated with this publication complies/comply with all applicable regulations. Please refer to the Technical Specifications section for more details.**

### **WARRANTY**

**ORing warrants that all ORing products are free from defects in material and workmanship for a specified warranty period from the invoice date (5 years for most products). ORing will repair or replace products found by ORing to be defective within this warranty period, with shipment expenses apportioned by ORing and the distributor. This warranty does not cover product modifications or repairs done by persons other than ORing-approved personnel, and this warranty does not apply to ORing products that are misused, abused, improperly installed, or damaged by accidents.**

**Please refer to the Technical Specifications section for the actual warranty period(s) of the product(s) associated with this publication.**

### **DISCLAIMER**

**Information in this publication is intended to be accurate. ORing shall not be responsible for its use or infringements on third-parties as a result of its use. There may occasionally be unintentional errors on this publication. ORing reserves the right to revise the contents of this publication without notice.**

## **CONTACT INFORMATION**

**ORing Industrial Networking Corp. 3F., NO.542-2, Jhongjheng Rd., Sindian District, New Taipei City 231, Taiwan, R.O.C. Tel: + 886 2 2218 1066 // Fax: + 886 2 2218 1014 Website: [www.oring-networking.com](http://www.oring-networking.com/) Technical Support E-mail: [support@oring-networking.com](mailto:support@oring-networking.com) Sales Contact E-mail: [sales@oring-networking.com](mailto:sales@oring-networking.com) (Headquarters) [sales@oring-networking.com.cn](mailto:sales@oring-networking.com.cn) (China)**

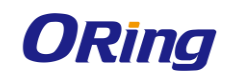

# **Tables of Content**

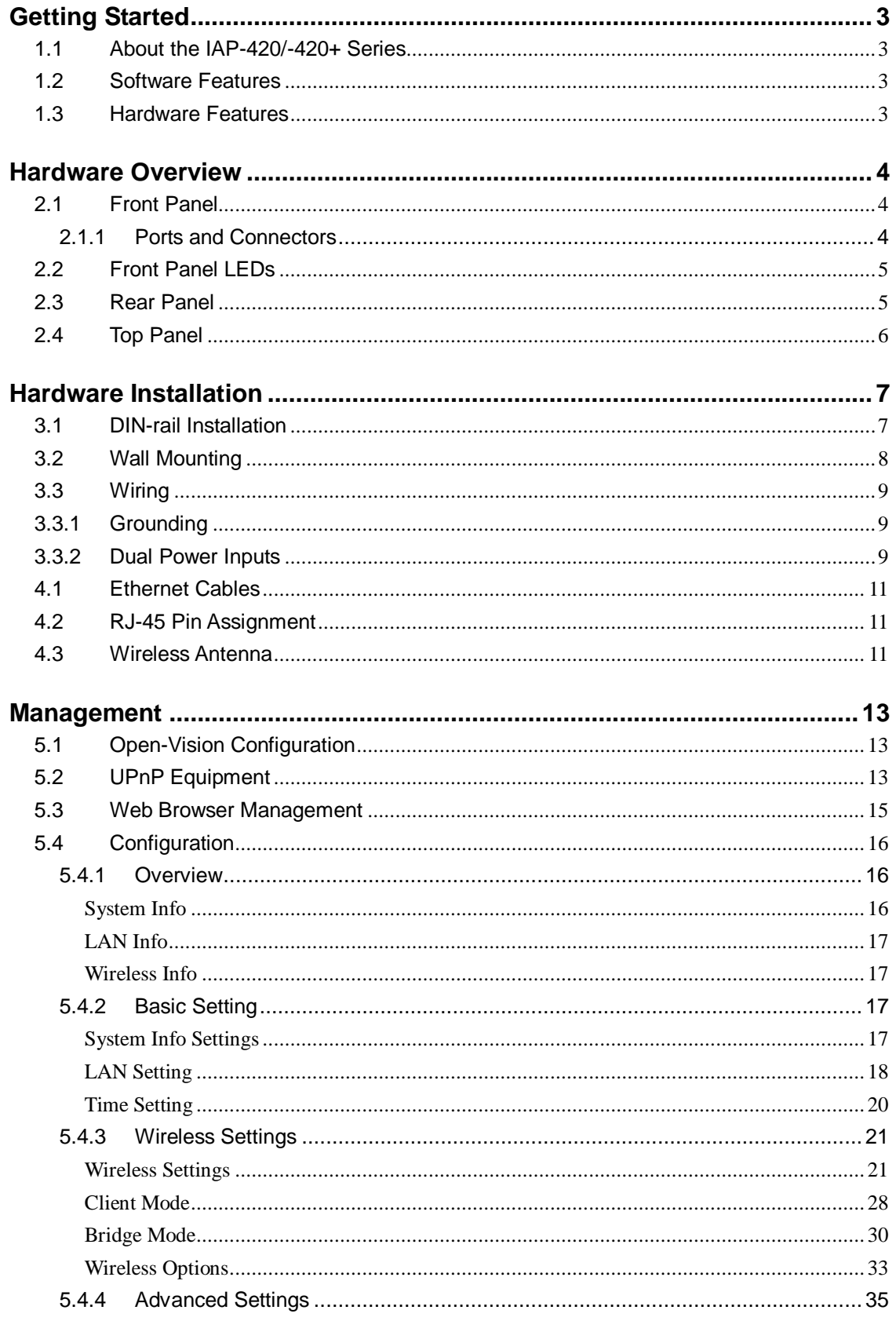

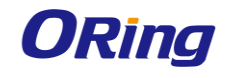

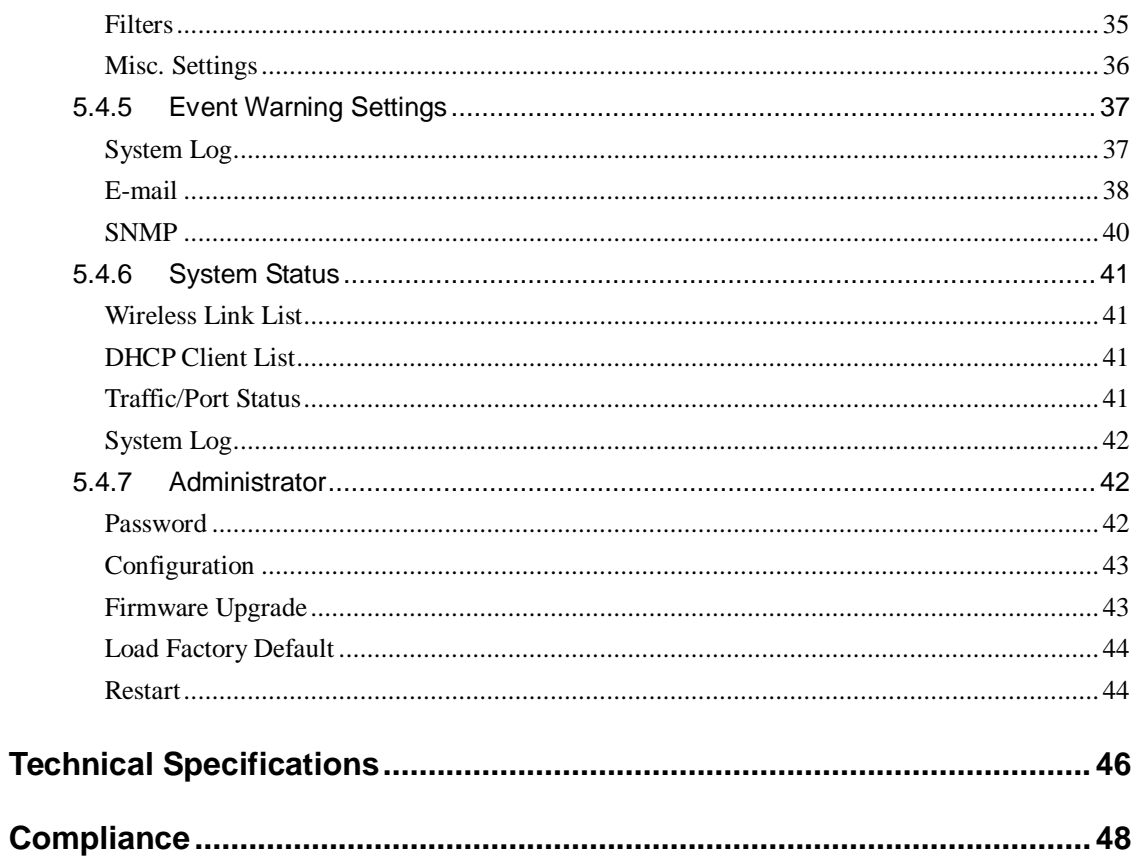

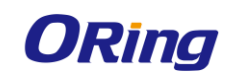

# <span id="page-4-0"></span>**Getting Started**

# <span id="page-4-1"></span>**1.1 About the IAP-420/-420+ Series**

The IAP-420/IAP-420+ series is a reliable 802.11b/g/n access point with two LAN ports. The series supports 802.1X and MAC filters for security control and can operate in AP/bridge/repeater/AP-client modes. You can configure the device using a WEB interface via wired or wireless connections. The second Ethernet port of the IAP-420+ is P.D. enabled, fully compliant with IEEE802.3af PoE standard

# <span id="page-4-2"></span>**1.2 Software Features**

- High speed air connectivity: WLAN interface supports up to 150 Mbps
- Provides high security via WEP/WPA/WPA-PSK(TKIP,AES)/ WPA2/WPA2-PSK(TKIP,AES)/802.1X authentication
- Supports X-Roaming < 100 ms
- Supports AP/client/bridge/AP-client modes
- Dual redundant Ethernet ports (Recovery time < 10ms)
- Secured management by HTTPs
- Wireless connection status monitoring
- <span id="page-4-3"></span>Event warning by Syslog, e-mail, SNMP trap, relay, and beeper

## **1.3 Hardware Features**

- Two 10/100Base-T(X) Ethernet ports
- Fully compliant with IEEE802.3af (ETH2 port of IAP-420+)
- Redundant power inputs: 12~48 VDC on terminal block
- $\blacksquare$  Operating temperature: -10 to 60 $^{\circ}$ C
- Storage temperature: -40 to  $85^{\circ}$ C
- Operating humidity: 5% to 95%, non-condensing
- Casing: IP-30
- Dimensions (W x D x H):  $41$ (W)x81(D)x95(H) mm

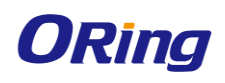

# <span id="page-5-0"></span>**Hardware Overview**

# <span id="page-5-1"></span>**2.1 Front Panel**

## <span id="page-5-2"></span>**2.1.1 Ports and Connectors**

The device is equipped with the following ports and features on the front panel.

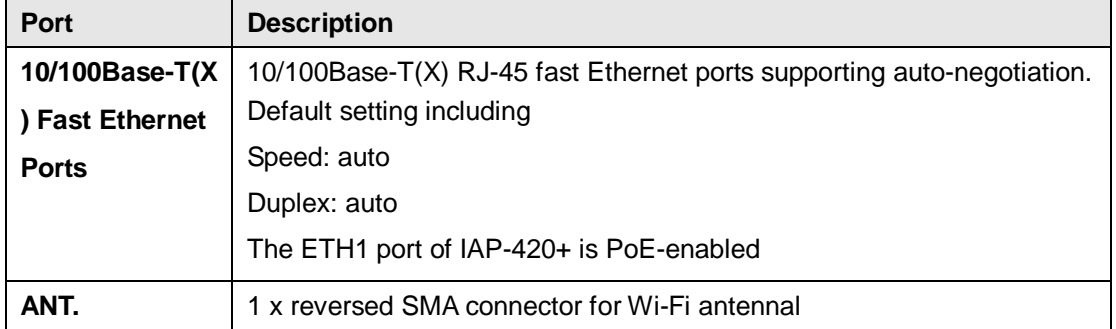

\*Note: For PoE Ethernet switch options, please refer to information on the ORing IPS series.

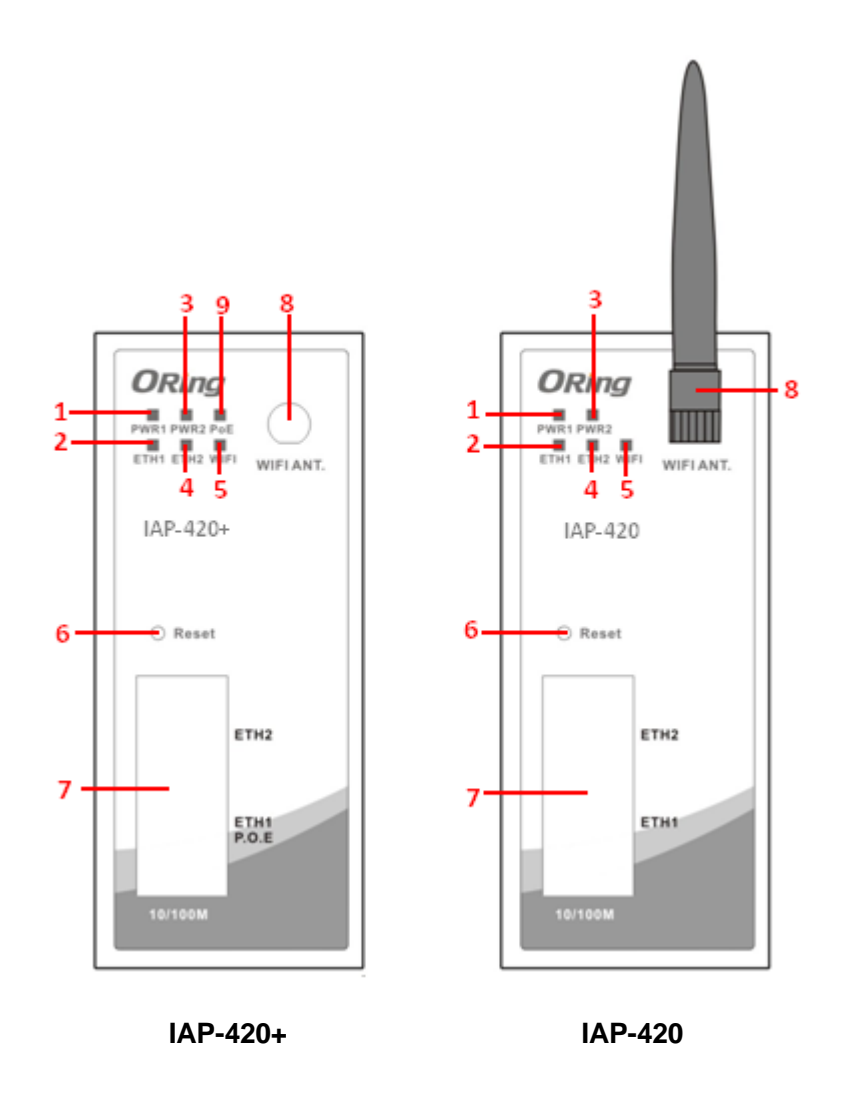

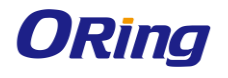

1. Power 1 LED

2. 1st LAN port LED

- 3. Power 2 LED
- 4. 2<sup>nd</sup> LAN port LED
- 5. Wi-Fi status LED
- 6. Reset button
- 7. Ethernet ports (ETH1 with PoE function)
- 8. Wi-Fi antenna connector
- 9. PoE indicator
- 

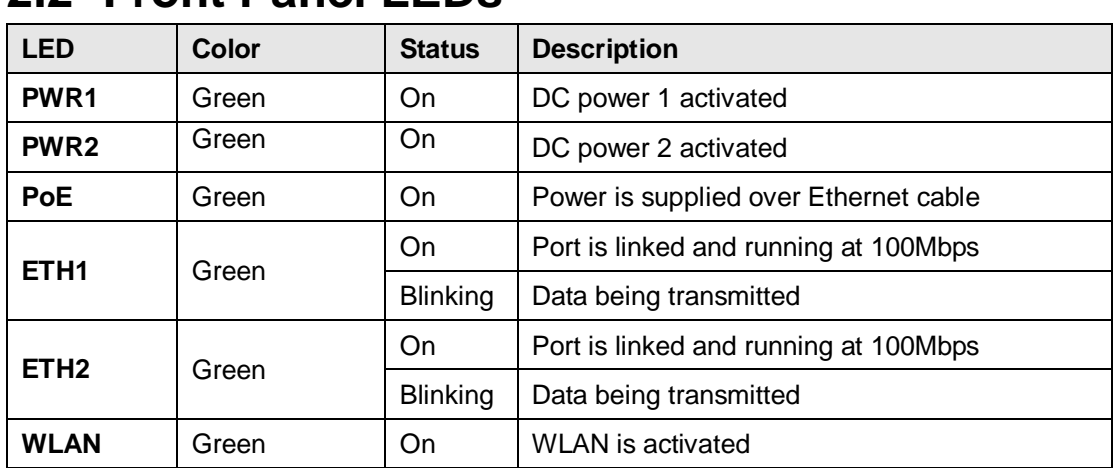

# <span id="page-6-0"></span>**2.2 Front Panel LEDs**

## <span id="page-6-1"></span>**2.3 Rear Panel**

On the rear panel of the device sit three sets of screw holes. The two sets placed in triangular patterns on both ends of the rear panel are used for wall-mounting (red boxes in the figure below) and the set of four holes in the middle are used for Din-rail installation (blue box in the figure below). For more information on installation, please refer to [3.1](#page-8-1) Din-rail Installation.

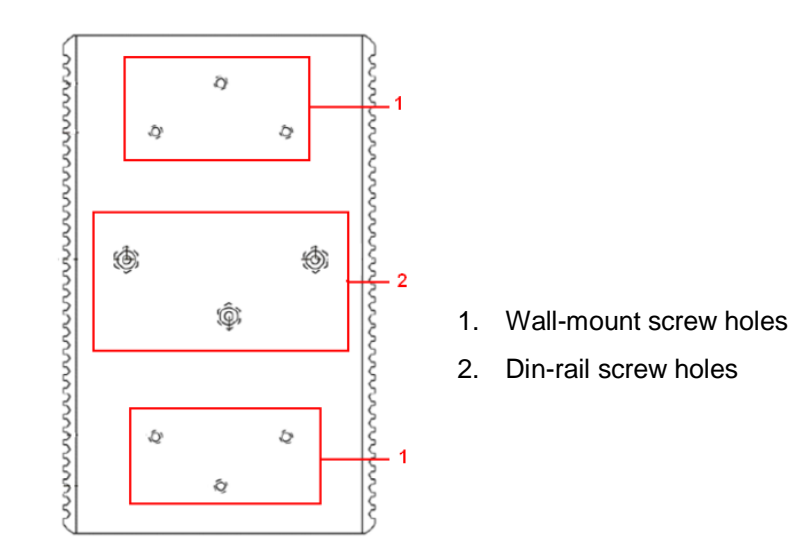

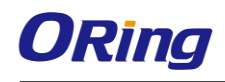

# <span id="page-7-0"></span>**2.4 Top Panel**

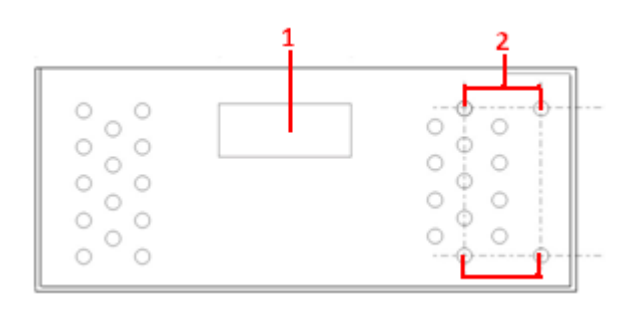

- 1. Terminal block
- 2. Wall-mount screw holes

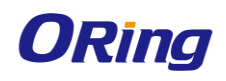

# <span id="page-8-0"></span>**Hardware Installation**

# <span id="page-8-1"></span>**3.1 DIN-rail Installation**

The device comes with a DIN-rail kit to allow you to fasten it to a DIN-rail in any environments.

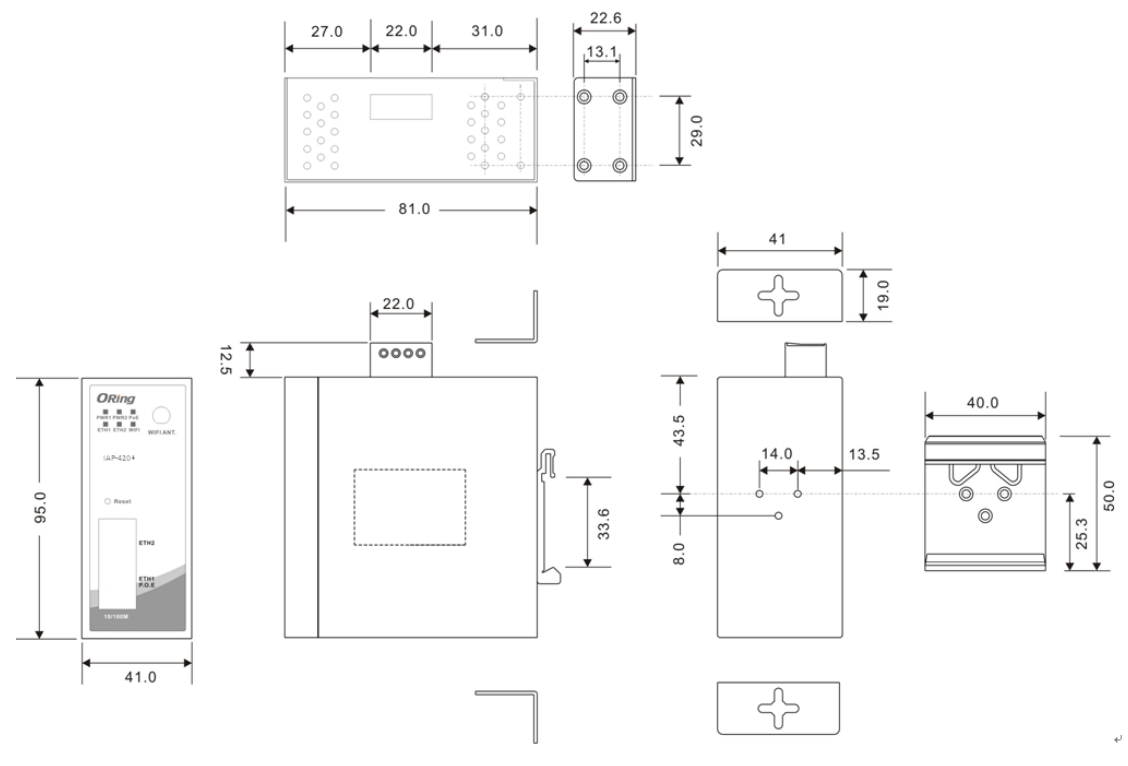

**DIN-rail Kit Measurement (Unit = mm)**

**Step 1**: Slant the device and screw the Din-rail kit onto the back of the device, right in the middle of the back panel.

**Step 2**: Slide the device onto a DIN-rail from the Din-rail kit and make sure the device clicks into the rail firmly.

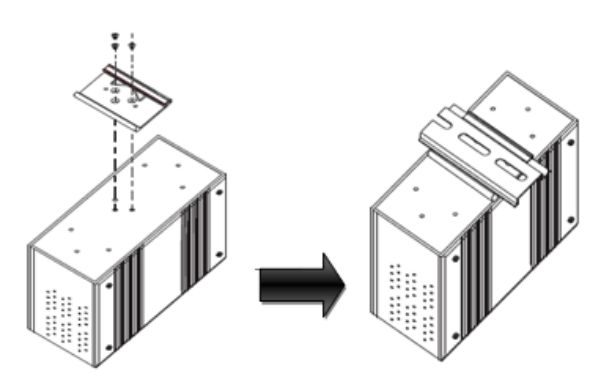

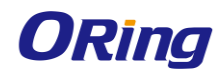

# <span id="page-9-0"></span>**3.2 Wall Mounting**

Besides Din-rail, the device can be fixed to the wall via a wall mount panel, which can be found in the package.

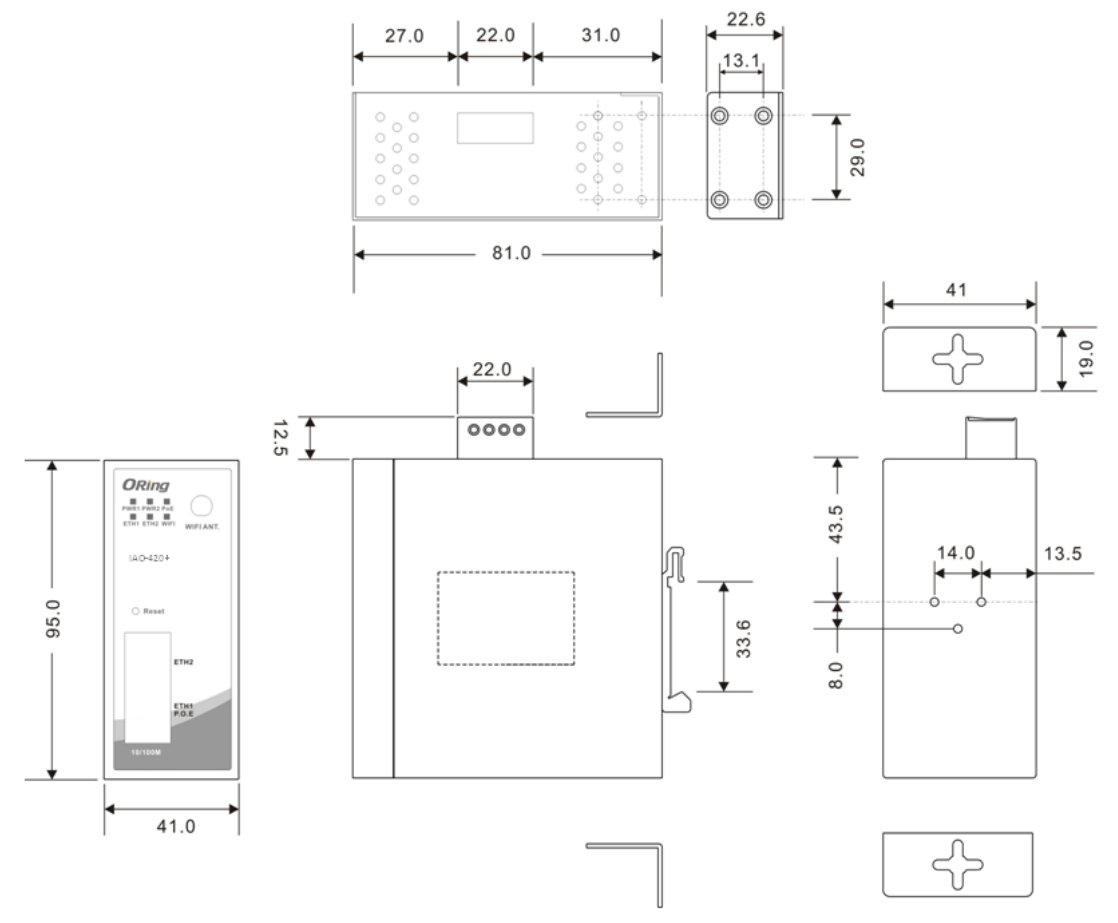

**Wall-Mount Kit Measurement (Unit = mm)**

To mount the device onto the wall, follow the steps:

**Step 1:** Screw the two pieces of wall-mount kits onto both ends of the rear panel of the device. A total of six screws are required, as shown below.

**Step 2**: Use the device, with wall mount plates attached, as a guide to mark the correct locations of the four screws.

**Step 3**: Insert four screw heads through the large parts of the keyhole-shaped apertures, and then slide the device downwards. Tighten the four screws for added stability.

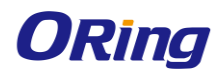

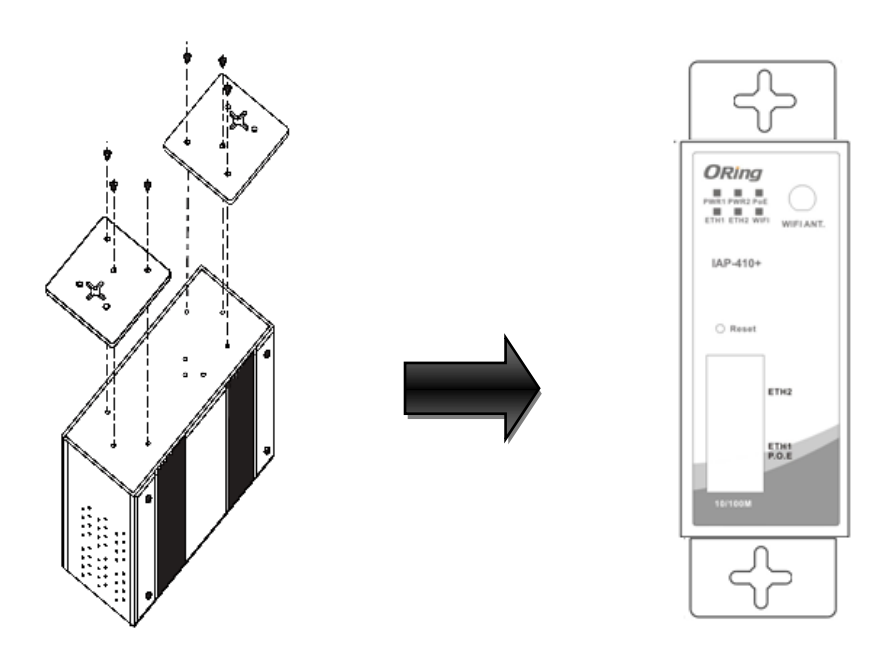

The screws should be 6mm diameter head x 3mm diameter thread, as shown below. Note that the screws should not be larger than the size used in the device to prevent damaging the device.

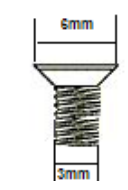

# <span id="page-10-0"></span>**3.3 Wiring**

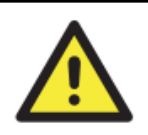

#### **WARNING**

Be sure to switch off the power and make sure the area is not hazardous before disconnecting modules or wires. The devices may only be connected to the supply voltage shown on the type plate.

### <span id="page-10-1"></span>**3.3.1 Grounding**

Grounding and wire routing help limit the effects of noise due to electromagnetic interference (EMI). Run the ground connection from the ground screw to the grounding surface prior to connecting devices.

## <span id="page-10-2"></span>**3.3.2 Dual Power Inputs**

The device has two sets of power inputs, power input 1 and power input 2, on a 4-pin terminal block connector on the top panel. Follow the steps below to wire redundant power inputs.

**Step 1**: insert the negative/positive DC wires into the V-/V+ terminals, respectively.

**Step 2**: to keep the DC wires from pulling loose, use a small flat-blade screwdriver to tighten the wire-clamp screws on the front of the terminal block connector.

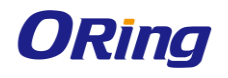

Besides power input, the device can also be powered by a PoE PSE such as switch via its PoE-enabled port (ETH2 port).

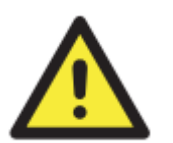

#### **ATTENTION**

- 1. Be sure to disconnect the power cord before installing and/or wiring the device.
- 2. Calculate the maximum possible current in each power wire and
	- common wire. Observe all electrical codes dictating the maximum current allowable for each wire size.
- 3. If the current goes above the maximum ratings, the wiring could overheat, causing serious damage to your equipment.
- 4. Use separate paths to route wiring for power and devices. If power wiring and device wiring paths must cross, make sure the wires are perpendicular at the intersection point.
- 5. Do not run signal or communications wiring and power wiring through the same wire conduit. To avoid interference, wires with different signal characteristics should be routed separately.
- 6. You can use the type of signal transmitted through a wire to determine which wires should be kept separate. The rule of thumb is that wiring sharing similar electrical characteristics can be bundled together
- 7. You should separate input wiring from output wiring
- 8. It is advised to label the wiring to all devices in the system

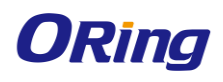

# **Cables and Antenna**

## <span id="page-12-0"></span>**4.1 Ethernet Cables**

The device has two  $10/100$ Base-T(X) Ethernet ports. According to the link type, the AP uses CAT 3, 4, 5, 5e, 6 UTP cables to connect to any other network device (PCs, servers, switches, routers, or hubs). Please refer to the following table for cable specifications.

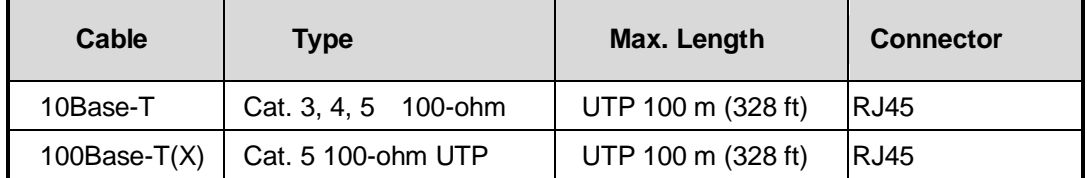

## <span id="page-12-1"></span>**4.2 RJ-45 Pin Assignment**

With 10/100Base-T(X) cables, pins 1 and 2 are used for transmitting data, and pins 3 and 6 are used for receiving data.

10/100 Base-T(X) RJ-45 Pin Assignments :

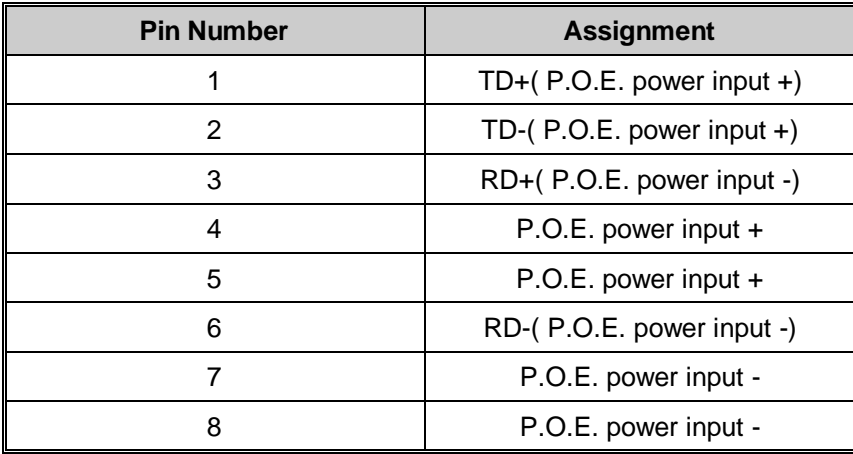

The device also supports auto MDI/MDI-X operation. You can use a straight-through cable to connect PC and the device. The following table below shows the 10/100BASE-T(X) MDI and MDI-X port pin outs.

## <span id="page-12-2"></span>**4.3 Wireless Antenna**

The device uses one reversed SMA connector for 2.4GHz antennas. You can also use external RF cables and antennas with the connectors.

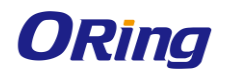

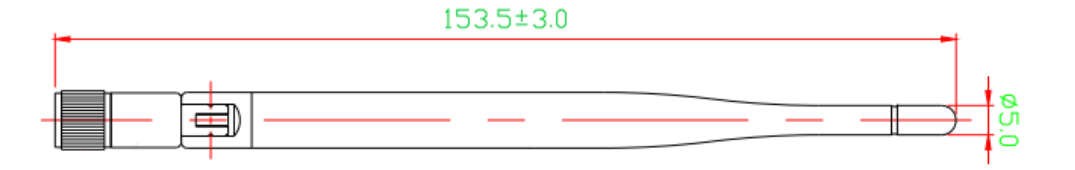

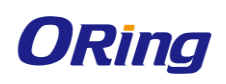

# <span id="page-14-0"></span>**Management**

# <span id="page-14-1"></span>**5.1 Open-Vision Configuration**

The device can be configured using ORing's proprietary Windows utility Open-Vision. Follow the steps below to set up the device in Open-Vision.

**Step 1**: Open the commander and click **Discover**, a list of AP devices will be shown.

**Step 2**: Choose your access point. The functions of the AP will be shown in a tree structure.

**Step 3**: Type in the username and password to log in to setup the AP.

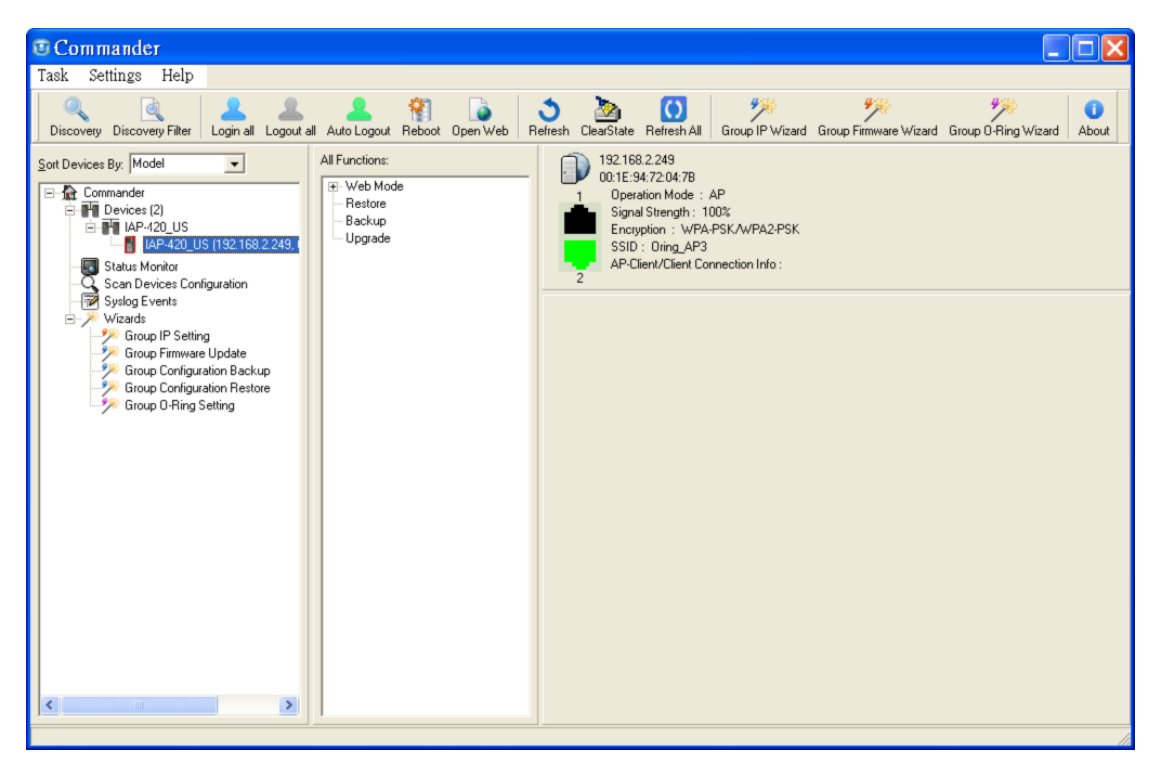

# <span id="page-14-2"></span>**5.2 UPnP Equipment**

The device supports UPnP; therefore, when you connect the device to the PC, it will discover the presence of the device automatically. To check the connection of the device to you PC, follow the steps below.

**Step 1**: Go to **Control Panel > Add or Remove Programs > Windows Components Wizard > Networking Servers > UPnP User Interface** and pitch on the UPnP User Interface.

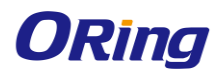

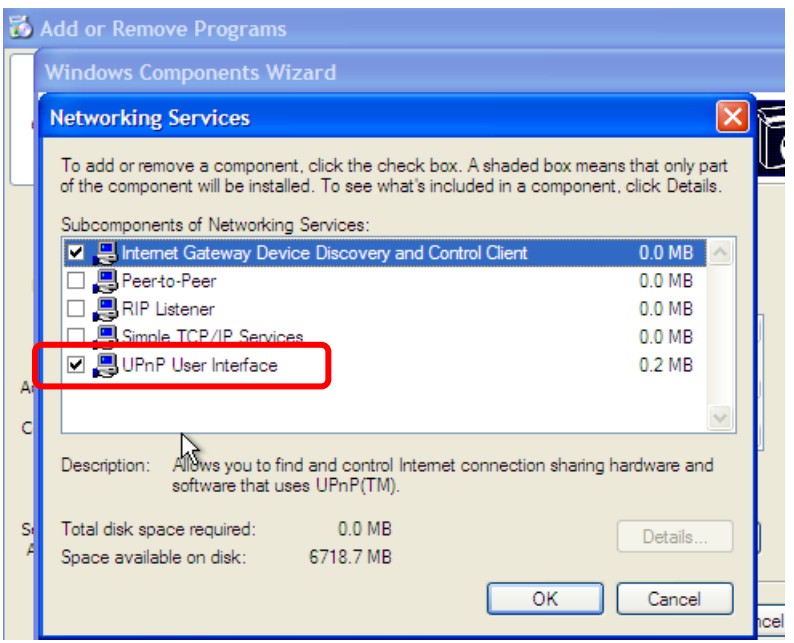

**Step 2**: At the right-below corner of the computer, you will find an UPnP icon of the device.

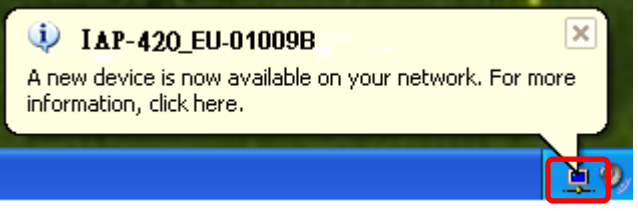

**Step 3**: Click on the icon and you will find the UPnP device in **My Network Places**.

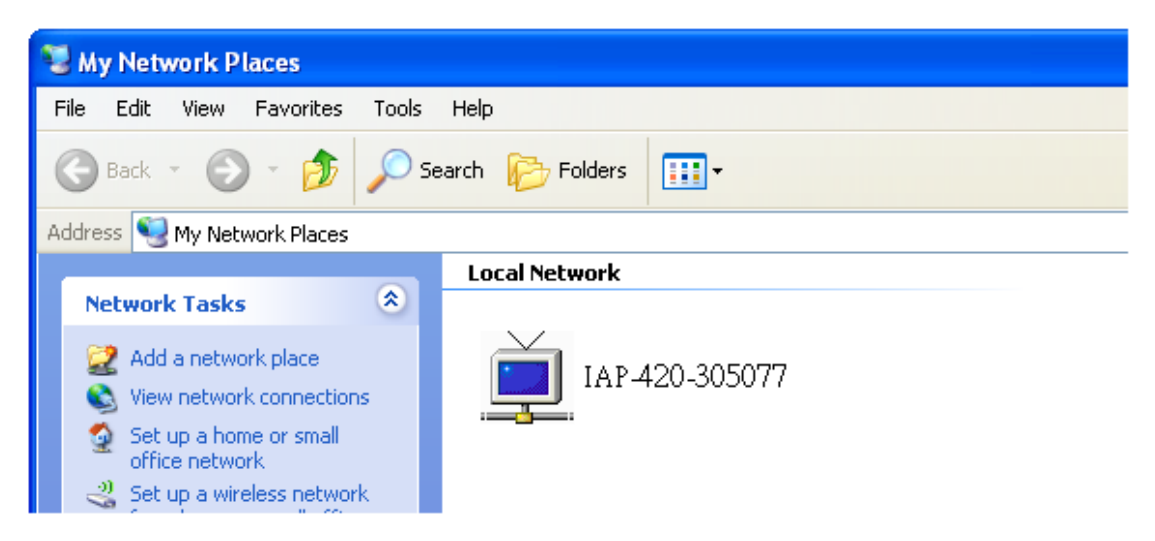

**Step 4**: Right click the UPnP device and choose **Properties**, the following picture will be shown.

**Step 5**: Double click the device icon will lead you to the management web page.

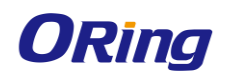

## <span id="page-16-0"></span>**5.3 Web Browser Management**

An embedded HTML web site resides in the flash memory of the device. It contains advanced management features which you can manage from anywhere on the network through a standard web browser such as Microsoft Internet Explorer (Internet Explorer 5.0 or later versions). It is based on Java Applets which can reduce network bandwidth consumption, enhance access speed, and provide user-friendly viewing windows.

**Note:** By default, IE5.0 or later version does not allow Java Applets to open sockets. You need to explicitly modify browser settings in order to enable Java Applets to use network ports*.*

Open a web browser on your computer and type [http://192.168.10.2](http://192.168.10.2/) (default gateway IP of the device) in the address box to access the webpage. A login window will pop up where you can enter the default login name admin and password **admin**. For security reasons, we strongly recommend you to change the password. Click on **Administrator > Password** after logging in to change the password.

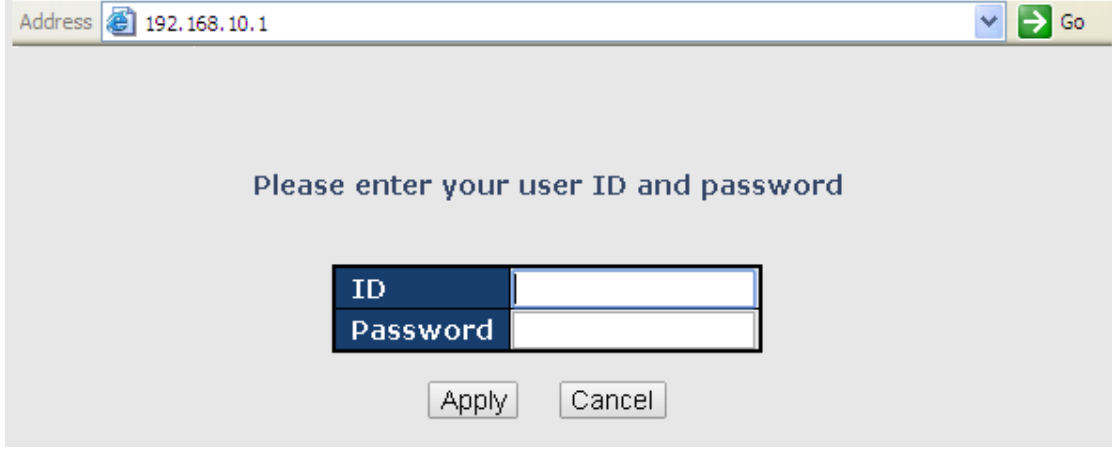

After you log in successfully, a Web interface will appear, as shown below. On the left hand side of the interface is a list of functions where you can configure the settings. The details of the configurations will be shown on the right screen.

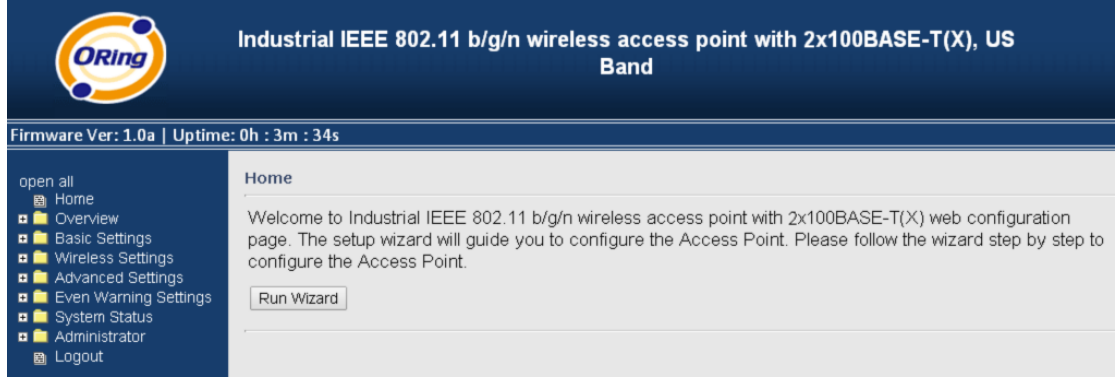

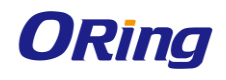

# <span id="page-17-0"></span>**5.4 Configuration**

The **Home** screen will appear with a short description of the device. You can lick **Run Wizard** on the page for quick configurations of a new password, wireless SSID and channel, and encryption.

On top of the Home screen shows information about the firmware version and uptime.

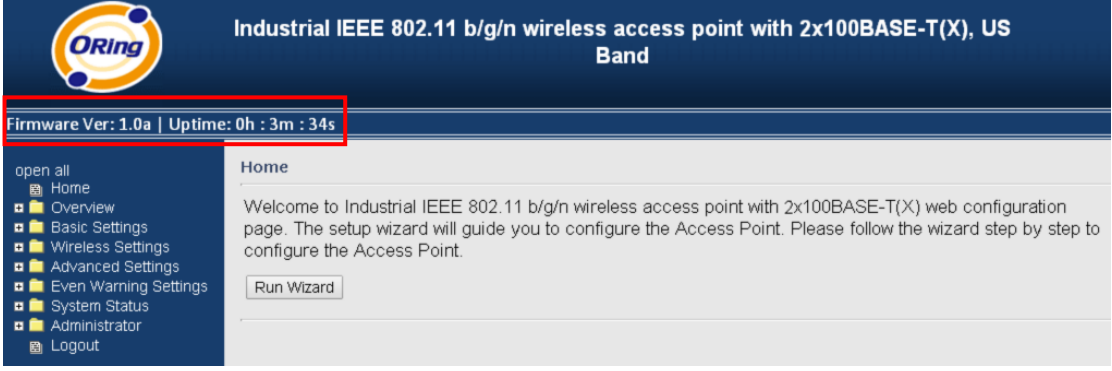

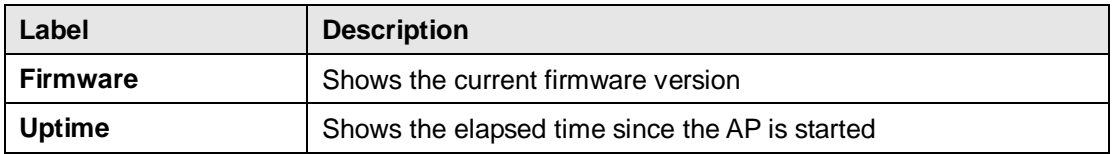

## <span id="page-17-1"></span>**5.4.1 Overview**

#### <span id="page-17-2"></span>**System Info**

This page will show the basic information of the device based on the settings you input in **Basic Settings/System Info Settings**. The information includes model name, device name, location, description, and firmware version.

> Overview --> System Info System information details. Model IAP-420 Model Name: Device Name: IAP-420-305077 Device Location: Device Description: 00:22:20 System Up Time: FW Version:  $1.0a$ **US** Region:

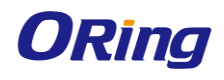

#### <span id="page-18-0"></span>**LAN Info**

This page will show the LAN information of the device based on the settings you input in **Basic Settings/LAN Setting**. The information includes including MAC address, IP address, subnet mask, and gateway.

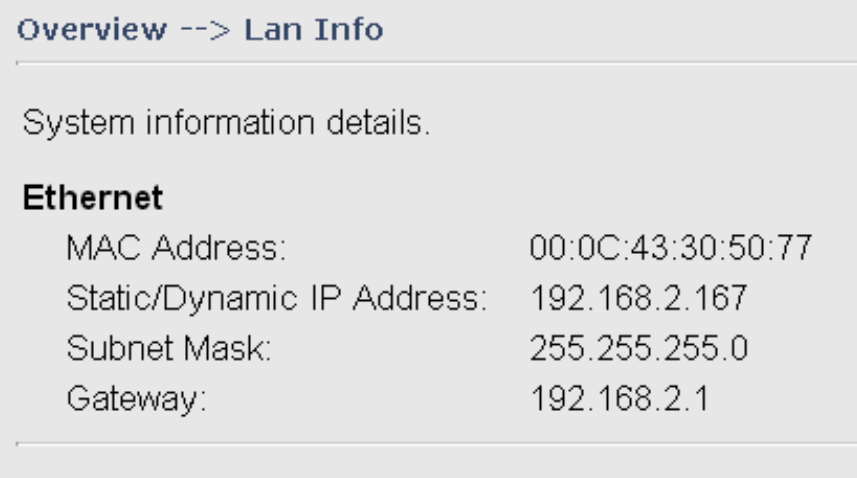

#### <span id="page-18-1"></span>**Wireless Info**

This page will show the wireless information of the device based on the settings you input in **Wireless Settings**. The information includes MAC address, SSID, peer AP SSID, encryption type, channel number, operation mode, and RF type.

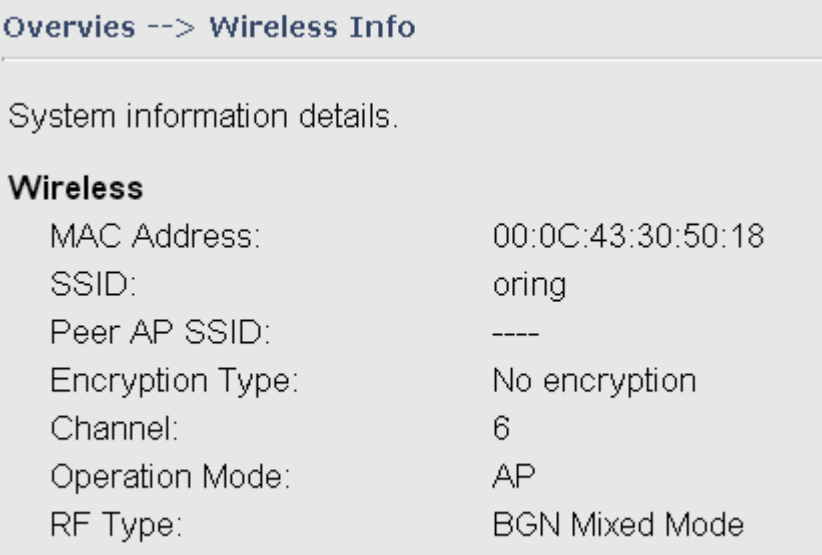

# <span id="page-18-2"></span>**5.4.2 Basic Setting**

#### <span id="page-18-3"></span>**System Info Settings**

This section allows you to input the basic information for the device.

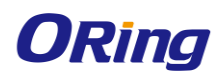

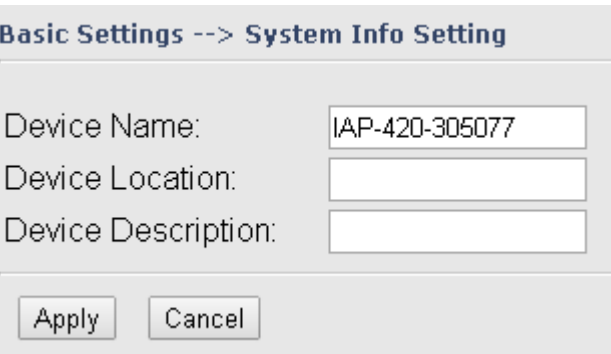

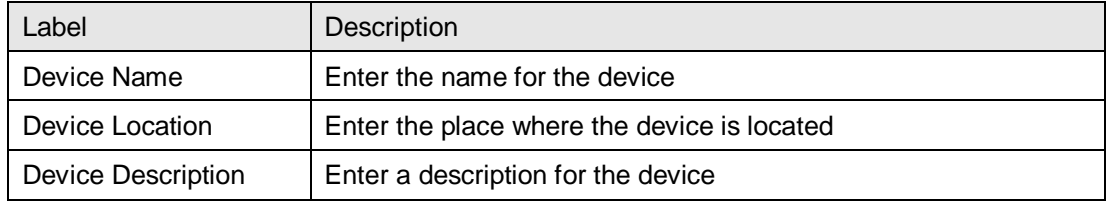

### <span id="page-19-0"></span>**LAN Setting**

This page allows you to configure the IP settings of the LAN port for the device. To access the AP normally, a valid IP address of your LAN should be designated to the LAN interface. The default IP setting is DHCP server which will obtain an IP address automatically.

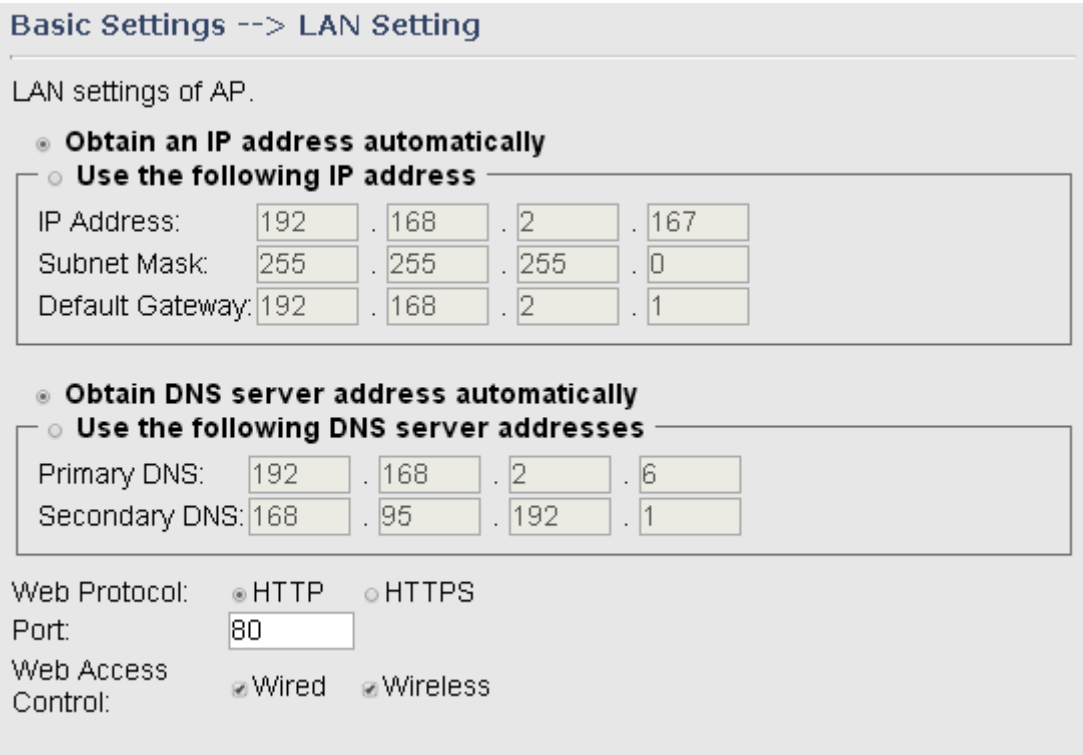

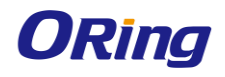

The AP can be setup as a DHCP server to distribute IP addresses to the WLAN network.

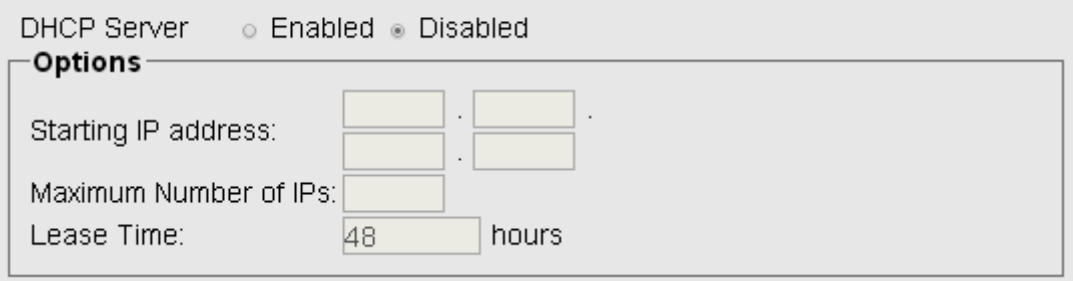

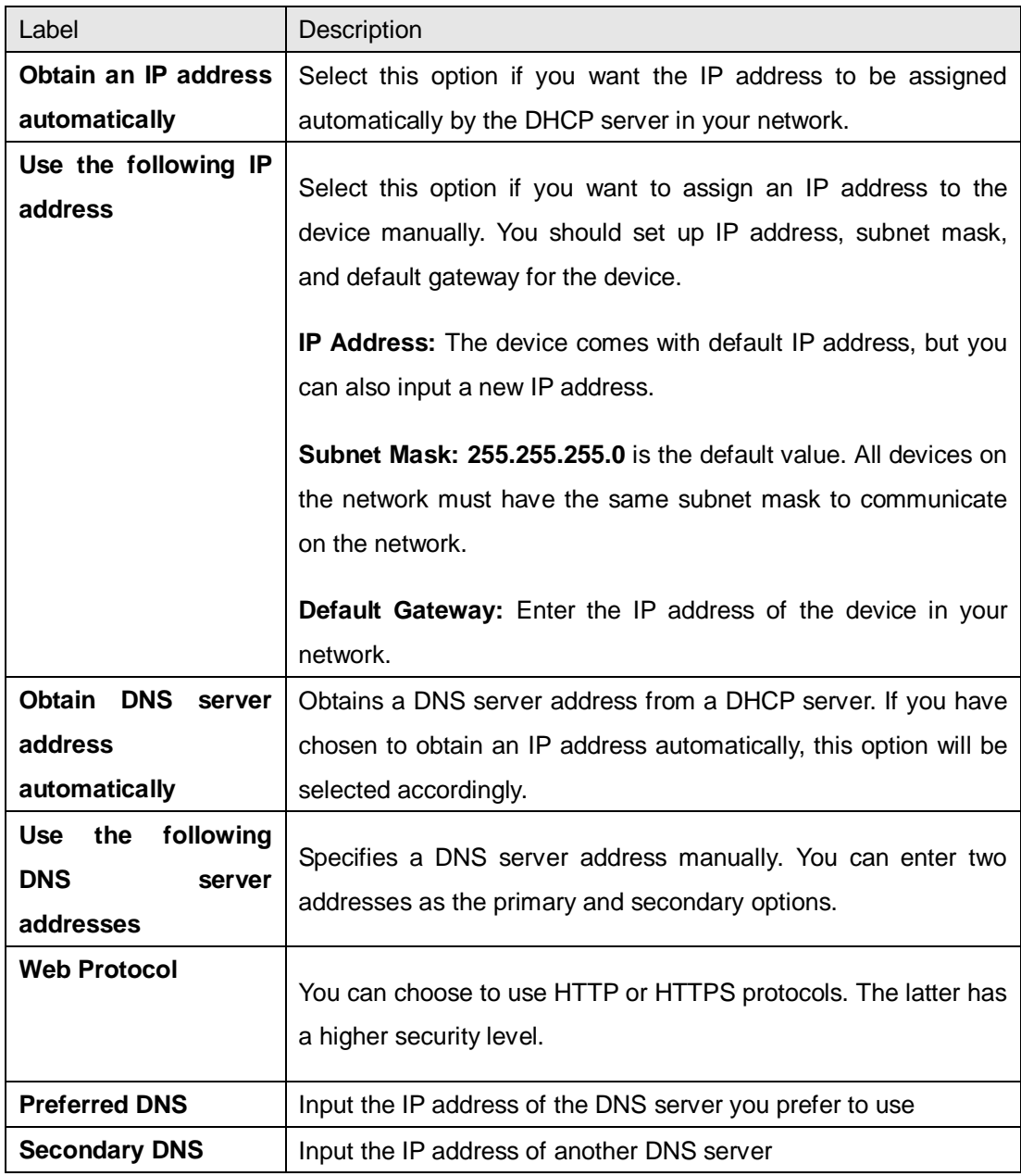

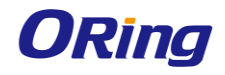

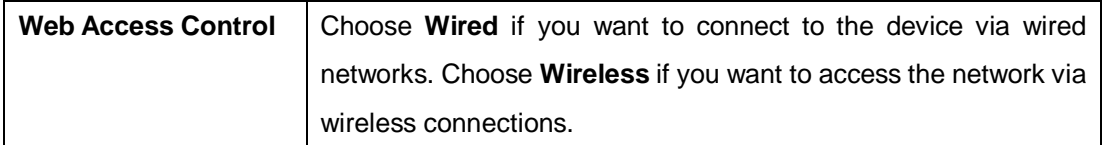

#### <span id="page-21-0"></span>**Time Setting**

In this page, you can set the date & time of the device. A correct date and time will help the system log events. You can set up a NTP (Network Time Protocol) client to synchronize date & time to a NTP server on the Internet.

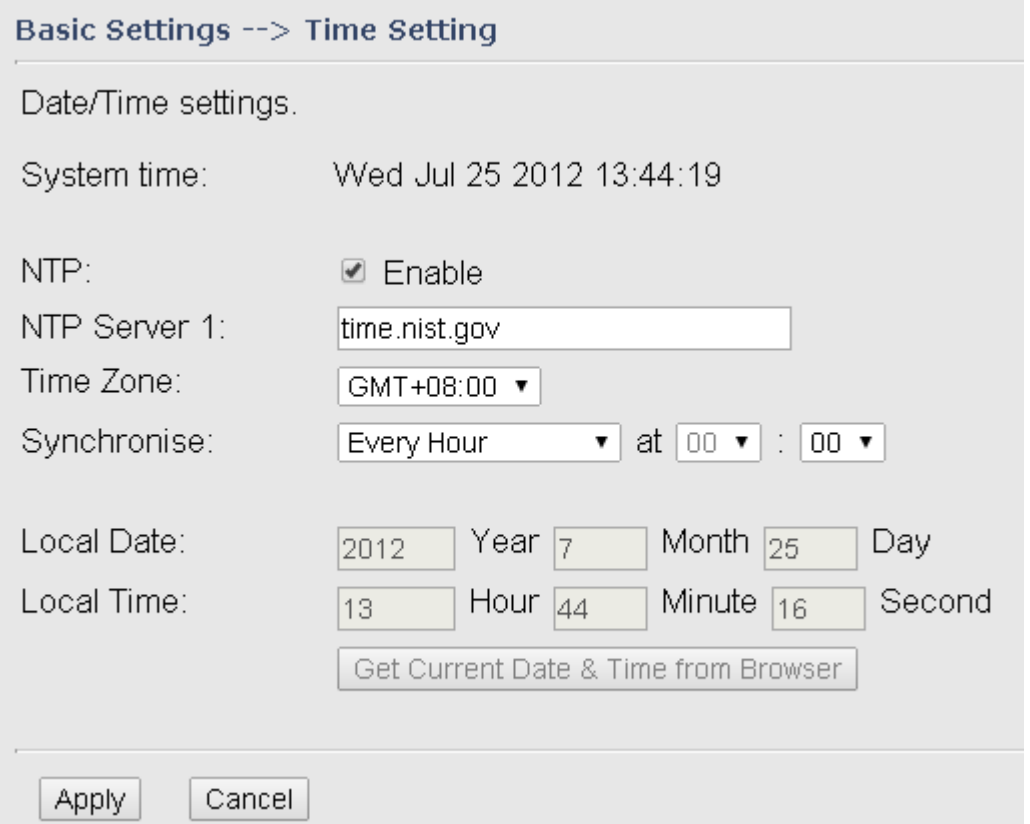

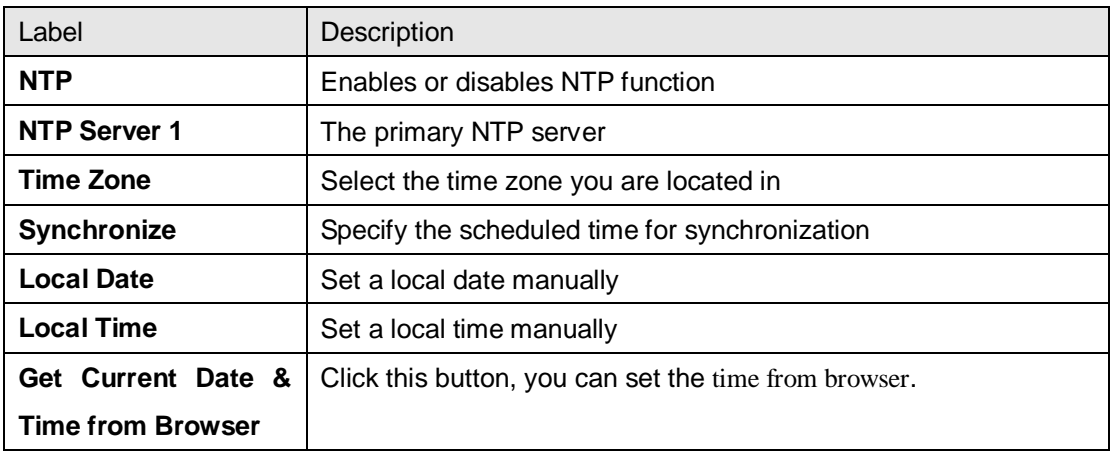

![](_page_22_Picture_0.jpeg)

![](_page_22_Picture_1.jpeg)

## <span id="page-22-0"></span>**5.4.3 Wireless Settings**

### <span id="page-22-1"></span>**Wireless Settings**

In each mode, the device will forward packets between its Ethernet interface and wireless interfaces for wired hosts on the Ethernet side, and wireless hosts on the wireless side.

Wireless Settings --> Wireless Settings

![](_page_22_Picture_100.jpeg)

![](_page_22_Picture_101.jpeg)

![](_page_23_Picture_0.jpeg)

#### **AP Mode**

![](_page_23_Picture_102.jpeg)

![](_page_23_Picture_103.jpeg)

Save

Cancel

Apply

![](_page_24_Picture_118.jpeg)

When you set security type as **WEP**, the following fields will appear to allow you to configure individual settings.

![](_page_24_Picture_119.jpeg)

![](_page_24_Picture_120.jpeg)

![](_page_25_Picture_1.jpeg)

![](_page_25_Picture_153.jpeg)

When you set security type as **WPA/WPA2 Personal**, the following fields will appear to allow you to configure individual settings.

![](_page_25_Picture_154.jpeg)

![](_page_25_Picture_155.jpeg)

When you set security type as **WPA/WPA2 Enterprise**, the following fields will appear to allow

![](_page_26_Picture_1.jpeg)

you to configure individual settings.

![](_page_26_Picture_101.jpeg)

![](_page_26_Picture_102.jpeg)

When you set security type as **802.1x**, the following fields will appear to allow you to configure individual settings.

![](_page_27_Picture_1.jpeg)

![](_page_27_Picture_125.jpeg)

![](_page_27_Picture_126.jpeg)

RADIUS (Remote Authentication Dial-In User Service) is a widely deployed protocol that enables companies to authenticate and authorize remote users' access to a system or service from a central network server.

When you configure the remote access server for RADIUS authentication, the credentials of the connection request are passed to the RADIUS server for authentication and authorization. If the request is both authenticated and authorized, the RADIUS server sends an accept

![](_page_28_Picture_1.jpeg)

message back to the remote access server and the connection attempt is accepted. If the request is either not authenticated or not authorized, the RADIUS server sends a reject message back to the remote access server and the connection attempt is rejected.

**The principle of the Radius server is shown in the following pictures:**

![](_page_28_Figure_4.jpeg)

#### **AP-Client Mode**

This mode provides a one-to-many MAC address mapping mechanism such that multiple stations behind the AP can transparently connect to the other AP even if they don't support WDS.

![](_page_28_Picture_52.jpeg)

![](_page_29_Picture_0.jpeg)

![](_page_29_Picture_128.jpeg)

![](_page_29_Picture_129.jpeg)

### <span id="page-29-0"></span>**Client Mode**

In this mode, the AP functions as a wireless client to connect your wired devices to a wireless network. This mode provides no access point services but supports 802.1X.

![](_page_30_Picture_0.jpeg)

![](_page_30_Picture_54.jpeg)

![](_page_30_Picture_55.jpeg)

![](_page_30_Figure_4.jpeg)

![](_page_31_Picture_0.jpeg)

#### <span id="page-31-0"></span>**Bridge Mode**

The Bridge mode will turn the device into a wireless bridge. When configured as a bridge, the device will link a wireless network to a wired network allowing you to bridge two networks with different infrastructure. Wireless clients will not be able to connect to the access point in this mode.

![](_page_31_Picture_124.jpeg)

Note: the **channel** and the **security settings** (security type & password) should be identical on the two access points.

#### **Set WDS as Bridge Mode**

In the mode, the AP acts as a standard bridge that forwards traffic between WDS links (links connected to other AP/wireless bridges) and an Ethernet port. As a standard bridge, the AP learns MAC addresses of up to 64 wireless or 128 wired and wireless network devices, which are connected to their respective Ethernet ports to limit the amount of forwarded data. Only data destined for stations which are known to reside on the peer Ethernet link, multicast data

![](_page_32_Picture_0.jpeg)

![](_page_32_Picture_1.jpeg)

or data with unknown destinations need to be forwarded to the peer AP via the WDS link. The peer WDS APs are based on the MAC addresses listed in **Peer Mac Address**.

#### **Basic Setting --> WDS**

Operation mode of the AP should be set to "Bridge" mode before these settings changed.

![](_page_32_Figure_5.jpeg)

![](_page_32_Figure_6.jpeg)

Bear in mind the following principles when setting the WDS mode to bridge mode:

- 1. LAN IP address should use a different IP in the same network.
- 2. Shut down all DHCP server functions of the AP.
- 3. Enable WDS.
- 4. Each AP should have the same setting, except **Peer Mac Address** should be set to the other's Mac address.
- 5. The settings of security and channel must be the same.
- 6. The distance of the AP should be limited within a certainty area.

#### **Set WDS as Repeater Mode**

In this mode, repeater is used to extend the range of the wireless infrastructure by forwarding traffic between associated wireless stations and another repeater or AP connected to the wired LAN. The peer WDS APs are based on the MAC addresses listed in **Peer Mac Address**.

![](_page_33_Picture_0.jpeg)

#### **Basic Setting --> WDS**

Operation mode of the AP should be set to "Bridge" mode before these settings changed.

![](_page_33_Figure_4.jpeg)

![](_page_33_Picture_5.jpeg)

![](_page_34_Picture_0.jpeg)

## <span id="page-34-0"></span>**Wireless Options**

![](_page_34_Picture_68.jpeg)

![](_page_34_Picture_69.jpeg)

![](_page_35_Picture_0.jpeg)

![](_page_35_Picture_1.jpeg)

![](_page_35_Picture_169.jpeg)

![](_page_36_Picture_1.jpeg)

![](_page_36_Picture_174.jpeg)

## <span id="page-36-0"></span>**5.4.4 Advanced Settings**

#### <span id="page-36-1"></span>**Filters**

This page allows you to set up MAC filters to allow or deny wireless clients to connect to the AP. You can manually add a MAC address or select a MAC address from the Associated Clients list currently associated with the AP.

![](_page_37_Picture_0.jpeg)

#### Advanced Settings --> Filters

Filters are used to allow or deny Wireless Clients from accessing the AP.

#### MAC Filters: ... ... . © Enabled ○ Disabled - Options –

. Only allow MAC address(es) listed below to connect to AP

O Only deny MAC address(es) listed below to connect to AP

![](_page_37_Picture_82.jpeg)

![](_page_37_Picture_83.jpeg)

#### <span id="page-37-0"></span>**Misc. Settings**

![](_page_37_Picture_84.jpeg)

![](_page_38_Picture_0.jpeg)

![](_page_38_Picture_63.jpeg)

## <span id="page-38-0"></span>**5.4.5 Event Warning Settings**

#### <span id="page-38-1"></span>**System Log**

When an error occurs, the device will notify you through system log, e-mail, SNMP, and relay. You can choose the system to issue a notification when specific events occur by checking the box next to the event.

This page shows the recorded events and setting changes of the AP. Rebooting the device will clear the list.

![](_page_38_Picture_64.jpeg)

![](_page_39_Picture_1.jpeg)

![](_page_39_Picture_41.jpeg)

#### <span id="page-39-0"></span>**E-mail**

![](_page_39_Picture_42.jpeg)

![](_page_40_Picture_0.jpeg)

E-mail Event Types

![](_page_40_Picture_77.jpeg)

![](_page_40_Picture_78.jpeg)

![](_page_40_Picture_79.jpeg)

![](_page_41_Picture_0.jpeg)

### <span id="page-41-0"></span>**SNMP**

![](_page_41_Picture_34.jpeg)

SNMP Event Types

![](_page_41_Picture_35.jpeg)

![](_page_41_Picture_36.jpeg)

![](_page_41_Picture_37.jpeg)

![](_page_42_Picture_1.jpeg)

![](_page_42_Picture_134.jpeg)

# <span id="page-42-0"></span>**5.4.6 System Status**

### <span id="page-42-1"></span>**Wireless Link List**

This page displays the information of the wireless clients connected to the device, including their MAC address, data rate, and link types.

![](_page_42_Figure_6.jpeg)

## <span id="page-42-2"></span>**DHCP Client List**

This page lists the devices on your network that are receiving dynamic IP addresses from the device.

![](_page_42_Picture_135.jpeg)

### <span id="page-42-3"></span>**Traffic/Port Status**

This page displays the network traffic statistics for both received and transmitted packets through the Ethernet port and wireless connections associated with the AP. Note that the traffic counter will reset when the device is rebooted.

![](_page_43_Picture_0.jpeg)

#### System Status --> Traffic/Port Status

Traffic status displays received and transmitted packets passing through the AP.

![](_page_43_Picture_79.jpeg)

Port status displays the state of all ports in AP.

![](_page_43_Picture_80.jpeg)

![](_page_43_Picture_81.jpeg)

#### <span id="page-43-0"></span>**System Log**

The device will constantly log events and activities in System Log and provide the file for you to review. You can click **Refresh** to renew the page or **Clear** to clear all or certain log entries.

![](_page_43_Picture_82.jpeg)

## <span id="page-43-1"></span>**5.4.7 Administrator**

#### <span id="page-43-2"></span>**Password**

This page allows you to change the username and password. You must type in the new password twice to confirm (the default username and password are **admin**).

![](_page_44_Picture_0.jpeg)

![](_page_44_Picture_118.jpeg)

#### <span id="page-44-0"></span>**Configuration**

This page allows you to save existing configurations as a backup file or return the device to previous settings.

#### Administrator --> Configuration

You can backup the configuration file to your computer, and restore a previously saved configuration.

Save configuration to local Download

Restore a previously saved configuration

|選擇檔案 | 未選擇檔案 Upload

![](_page_44_Picture_119.jpeg)

#### <span id="page-44-1"></span>**Firmware Upgrade**

ORing launches new firmware constantly to enhance performance and functions. To upgrade

![](_page_45_Picture_0.jpeg)

![](_page_45_Picture_1.jpeg)

firmware, download new firmware from ORing's website to your PC and install it via Web upgrade. Make sure the firmware file matches the model of your device. It will take several minutes to upload and update the firmware. After upgrade completes successfully, reboot the device.

![](_page_45_Picture_83.jpeg)

![](_page_45_Picture_4.jpeg)

During firmware upgrading, do not turn off the power of the device or press the reset button.

#### <span id="page-45-0"></span>**Load Factory Default**

You can use this page to restore the device to factory default settings. Make sure to save the device settings before clicking on this button. All current settings will be lost after you click this button.

> Administrator --> Load Factory Default Use the button below to restore the default settings Restore Default Settings

#### <span id="page-45-1"></span>**Restart**

Click the button in this page to restart the device through warm reset.

![](_page_46_Picture_1.jpeg)

## Administrator --> Restart

Miscellaneous settings.

Click the button below to restart the AP.

Restart Now

![](_page_47_Picture_1.jpeg)

# <span id="page-47-0"></span>**Technical Specifications**

![](_page_47_Picture_279.jpeg)

![](_page_48_Picture_0.jpeg)

![](_page_48_Picture_144.jpeg)

![](_page_49_Picture_0.jpeg)

### <span id="page-49-0"></span>**Compliance**

#### **FCC Statement**

**This device complies with Part 15 of the FCC Rules. Operation is subject to the following two conditions:** 

**(1) this device may not cause harmful interference and (2) this device must accept any interference received, including interference that may cause undesired operation.**

**RF exposure warning: The equipment complies with RF exposure limits set forth for an uncontrolled environment. The antenna(s) used for this transmitter must not be co-located or operating in conjunction with any other antenna or transmitter.**

**You are cautioned that changes or modifications not expressly approved by the party responsible for compliance could void your authority to operate the equipment. This device should be operated with minimum distance 20cm between the device and all persons. Operations in the 5.15-5.25GHz band are restricted to indoor usage only.**

#### **Industry Canada Statement**

**This device complies with Industry Canada licence-exempt RSS standard(s). Operation is subject to the following two conditions: (1) this device may not cause interference, and (2) this device must accept any interference, including interference that may cause undesired operation of the device.** 

*Le présent appareil est conforme aux CNR d'Industrie Canada applicables aux appareils radio exempts de licence. L'exploitation est autorisée aux deux conditions suivantes : (1) l'appareil ne doit pas produire de brouillage, et (2) l'utilisateur de l'appareil doit accepter tout brouillage radioélectrique subi, même si le brouillage est susceptible d'en compromettre le fonctionnement.* 

**Industry Canada - Class B This digital apparatus does not exceed the Class B limits for radio noise emissions from digital apparatus as set out in the interference-causing equipment standard entitled "Digital Apparatus," ICES-003 of Industry Canada.** 

*Cet appareil numérique respecte les limites de bruits radioélectriques applicables aux appareils numériques de Classe B prescrites dans la norme sur le matérial brouilleur: "Appareils Numériques," NMB-003 édictée par l'Industrie.* 

![](_page_50_Picture_0.jpeg)

![](_page_50_Picture_1.jpeg)

**Operation is subject to the following two conditions: (1) this device may not cause interference,**

**and (2) this device must accept any interference, including interference that may cause undesired operation of the device.**

*L'opération est soumise aux deux conditions suivantes: (1) cet appareil ne peut causer d'interférences,et (2) cet appareil doit accepter toute interférence, y compris celles susceptibles de provoquer fonctionnement du dispositif.*

**To reduce potential radio interference to other users, the antenna type and its gain should be so chosen that the equivalent isotropically radiated power (e.i.r.p.) is not more than that permitted for successful communication.**

*Afin de réduire les interférences radio potentielles pour les autres utilisateurs, le type d'antenne et son gain doivent être choisie que la puissance isotrope rayonnée équivalente (PIRE) est pas plus que celle premise pour une communication réussie*

**RF exposure warning: The equipment complies with RF exposure limits set forth for an uncontrolled environment. The antenna(s) used for this transmitter must not be co-located or operating in conjunction with any other antenna or transmitter.**

*Avertissement d'exposition RF: L'équipement est conforme aux limites d'exposition aux RF établies pour un incontrôlés environnement. L'antenne (s) utilisée pour ce transmetteur ne doit pas être co-localisés ou fonctionner en conjonction avec toute autre antenne ou transmetteur.*